# **LEARNER GUIDE**

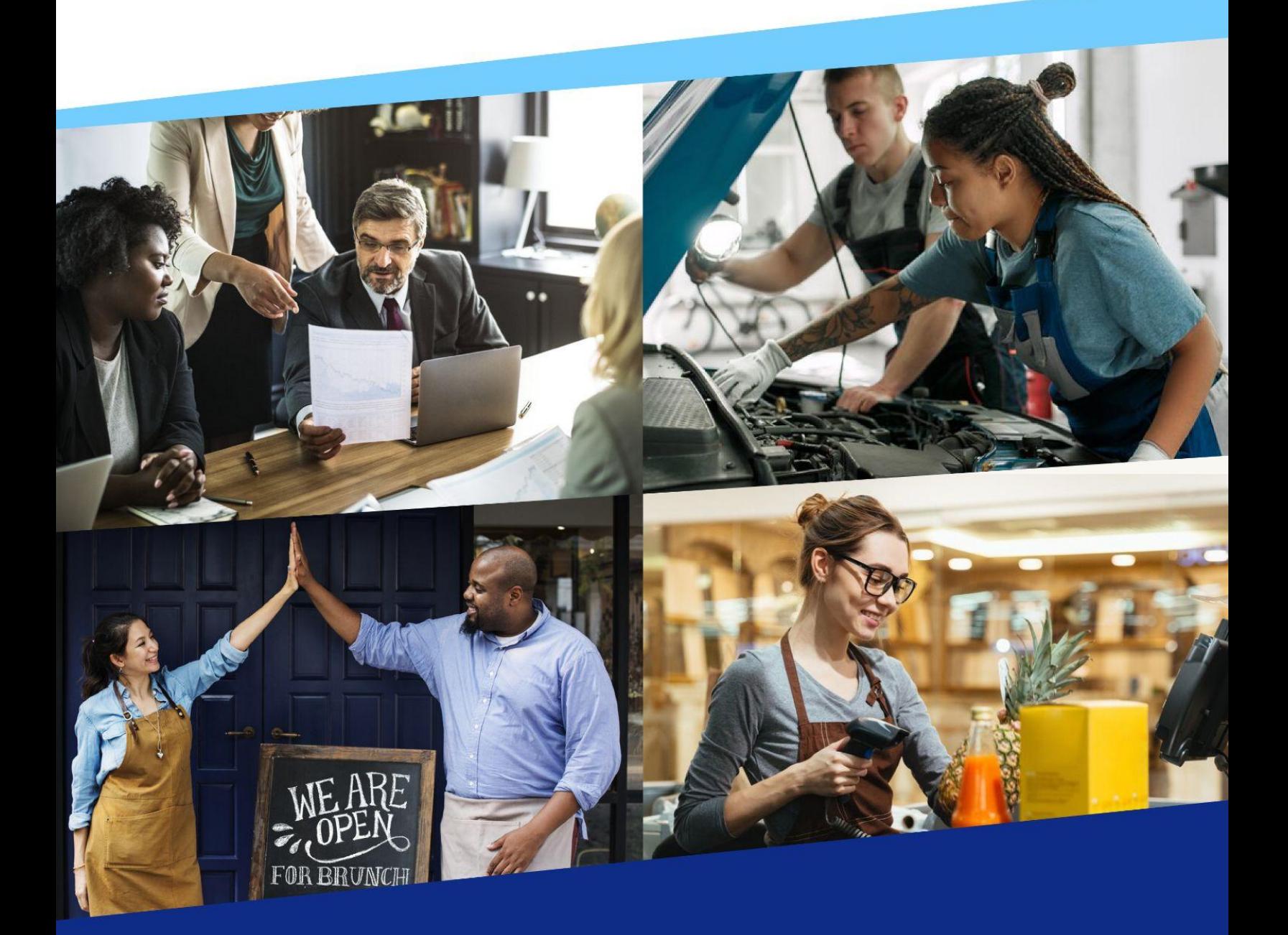

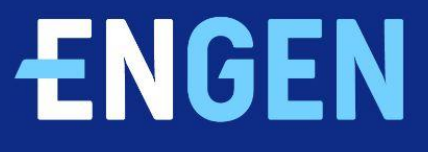

# **Table of Contents**

- **[Introduction](#page-2-0)**
- **[Installing](#page-3-0) the EnGen App**
- **[Logging](#page-4-0) In with Email**
- ‣ [Logging](#page-5-0) In with Phone Number
- ‣ What Do I Do [First?](#page-7-0)
- **Starting My English [Program](#page-9-0)**
- ‣ Your [Learning](#page-12-0) Plan
- ‣ Getting Extra [Practice](#page-15-0)
- ‣ [FAQs](#page-16-0)

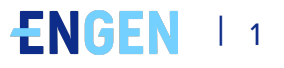

# <span id="page-2-0"></span>**Introduction**

Welcome to EnGen! We are so excited that you'll be using our platform to improve your English skills.

## **The EnGen platform can be accessed from your computer or mobile device, anytime day or night.**

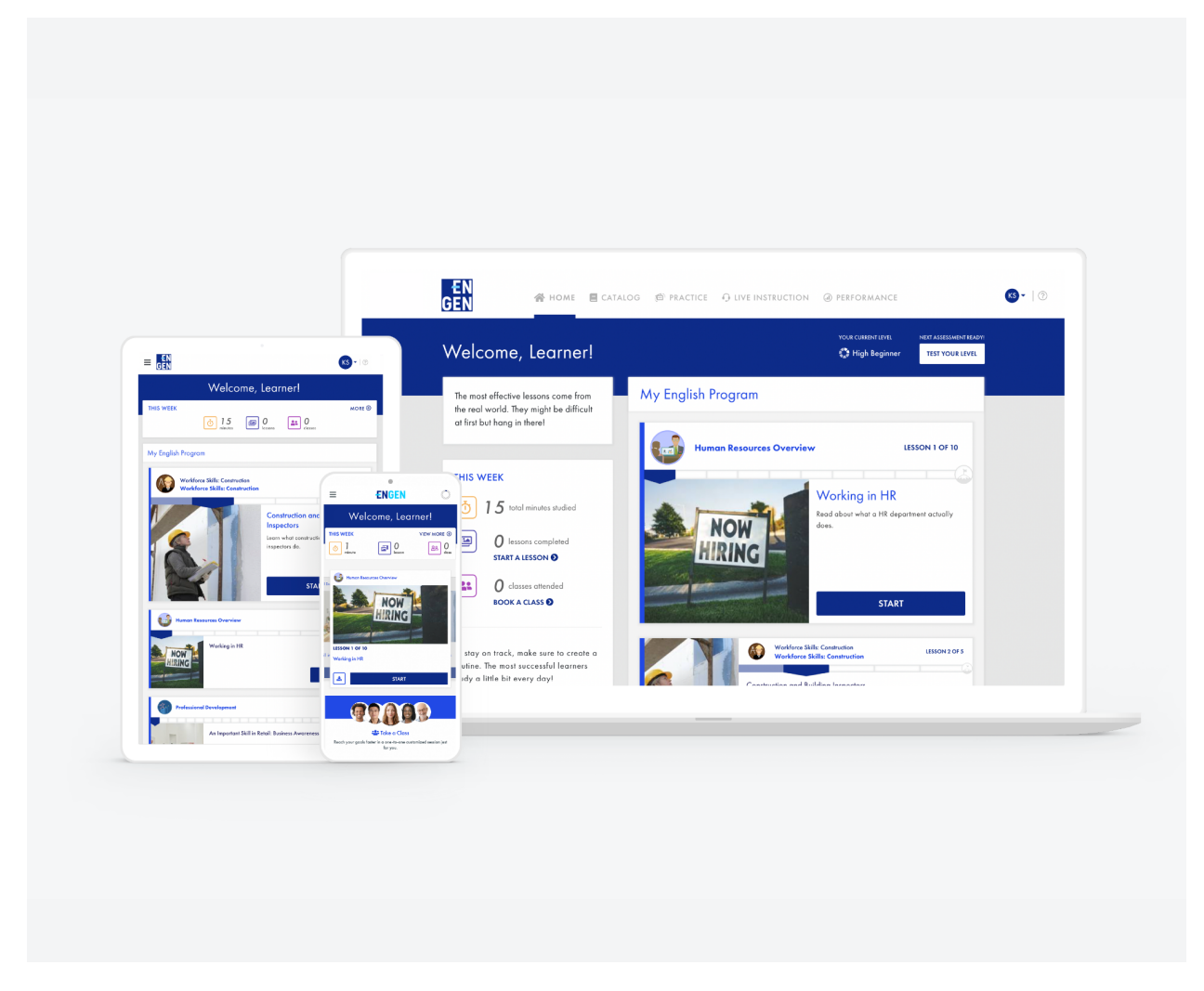

Available on Android and iOS systems.

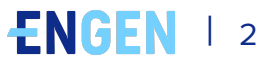

# <span id="page-3-0"></span>**Installing the EnGen App**

## **How to install the EnGen App:**

**1.** Search **EnGen** in the **Google Play Store or Apple's App Store** on your

device

- **2.** Click on the **EnGen** icon
- **3.** Click **Install**. After the install is complete, click **Open.**

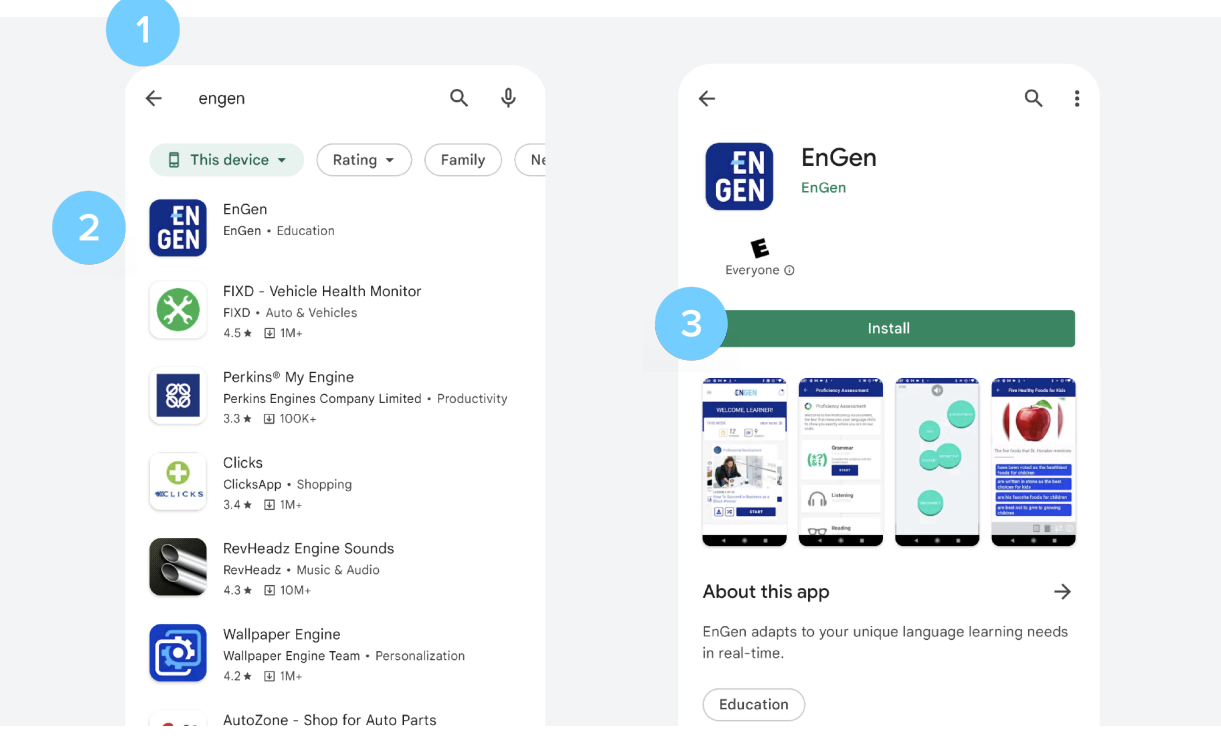

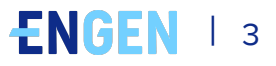

# <span id="page-4-0"></span>**Logging In with Email**

### **How to Activate Your Account:**

- **1.** You will receive an email with a link to activate your account.
- **2.** Click **Activate My Account**
- **3.** Create a password, then **confirm your password**

### **How to log in to the EnGen App with email:**

- **1.** Select **Email**, and enter your email address in the field
- **2.** Click **Continue**
- **3.** Select **Password**, and enter your password in the field
- **4.** Click **Sign In**

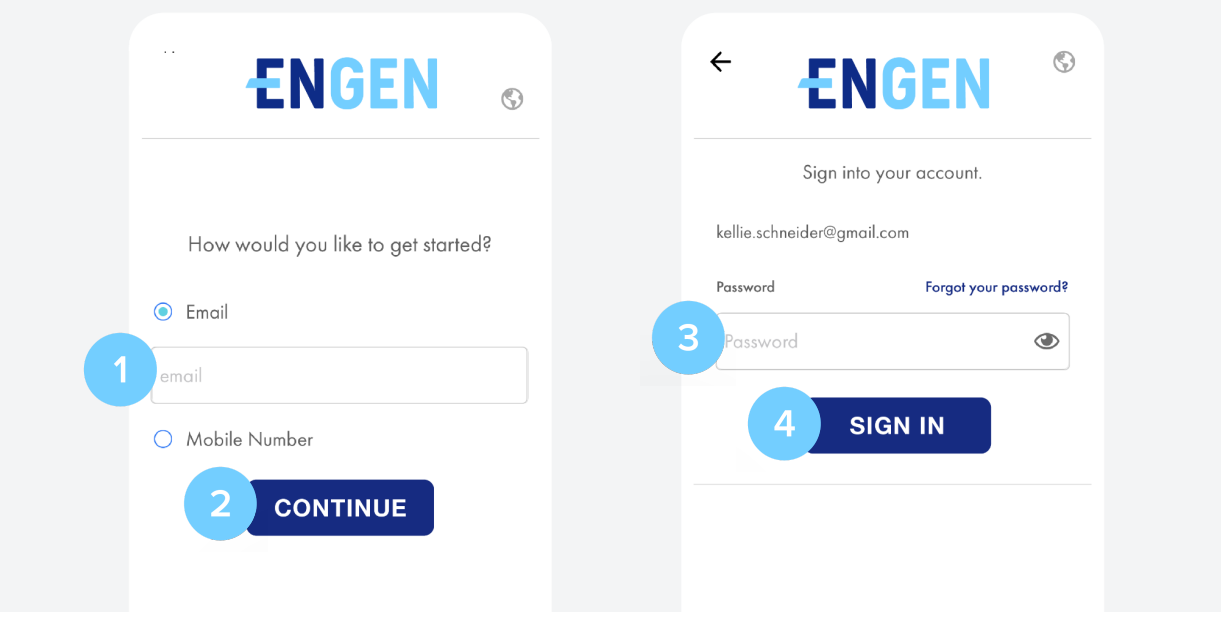

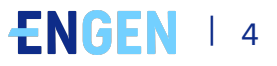

# <span id="page-5-0"></span>**Logging In with Phone Number**

### **How to log in to the EnGen App with phone number:**

- **1.** Select **Mobile Number**, and enter your mobile number in the field
- **2.** Click **Continue**
- **3.** Next, click **Text me a code**

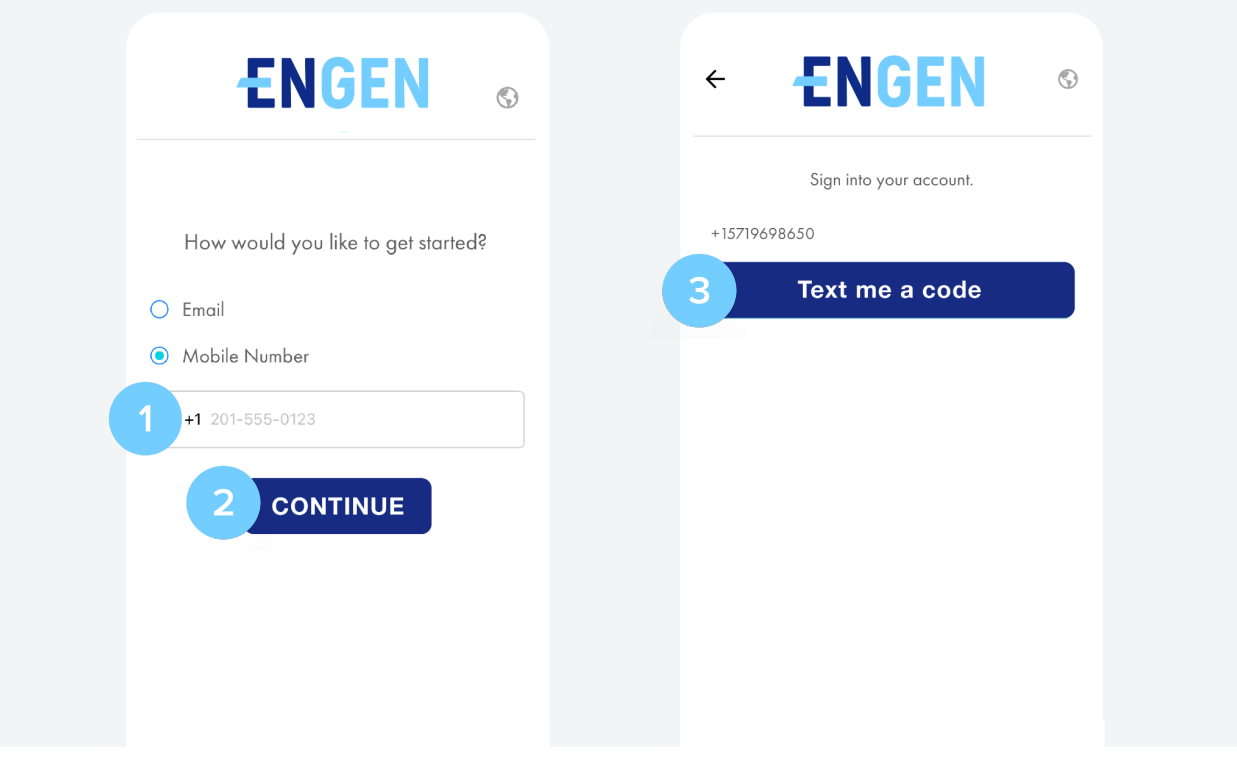

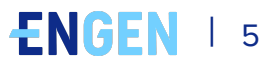

- **4.** Enter the code that you received via text in the input field
- **5.** Click **Submit.** Wait as your program is enabling

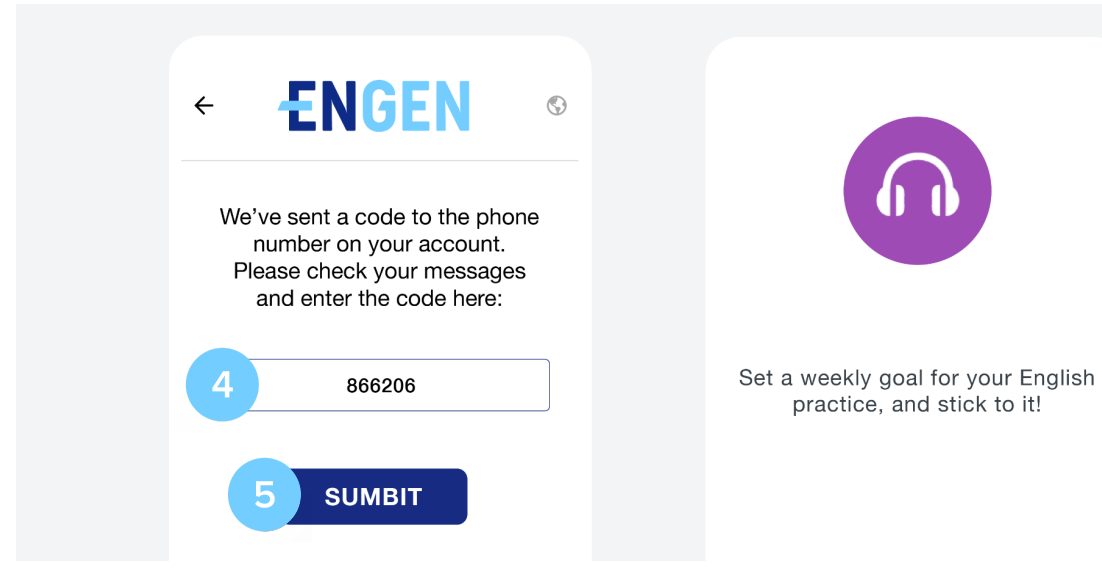

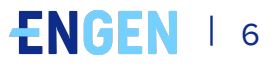

# <span id="page-7-0"></span>**What Do I Do First?**

### **How to complete the Proficiency Assessment:**

EnGen needs to learn about you, so we ask you to complete a **short survey**. This can be completed in the mobile app or on the computer.

Next, take the proficiency assessment. To improve, you need to know where you are starting. Take the assessment on your mobile device, tablet or computer. **Do not be afraid of this test** - we just need to know your level, so do the best you can, but do not guess.

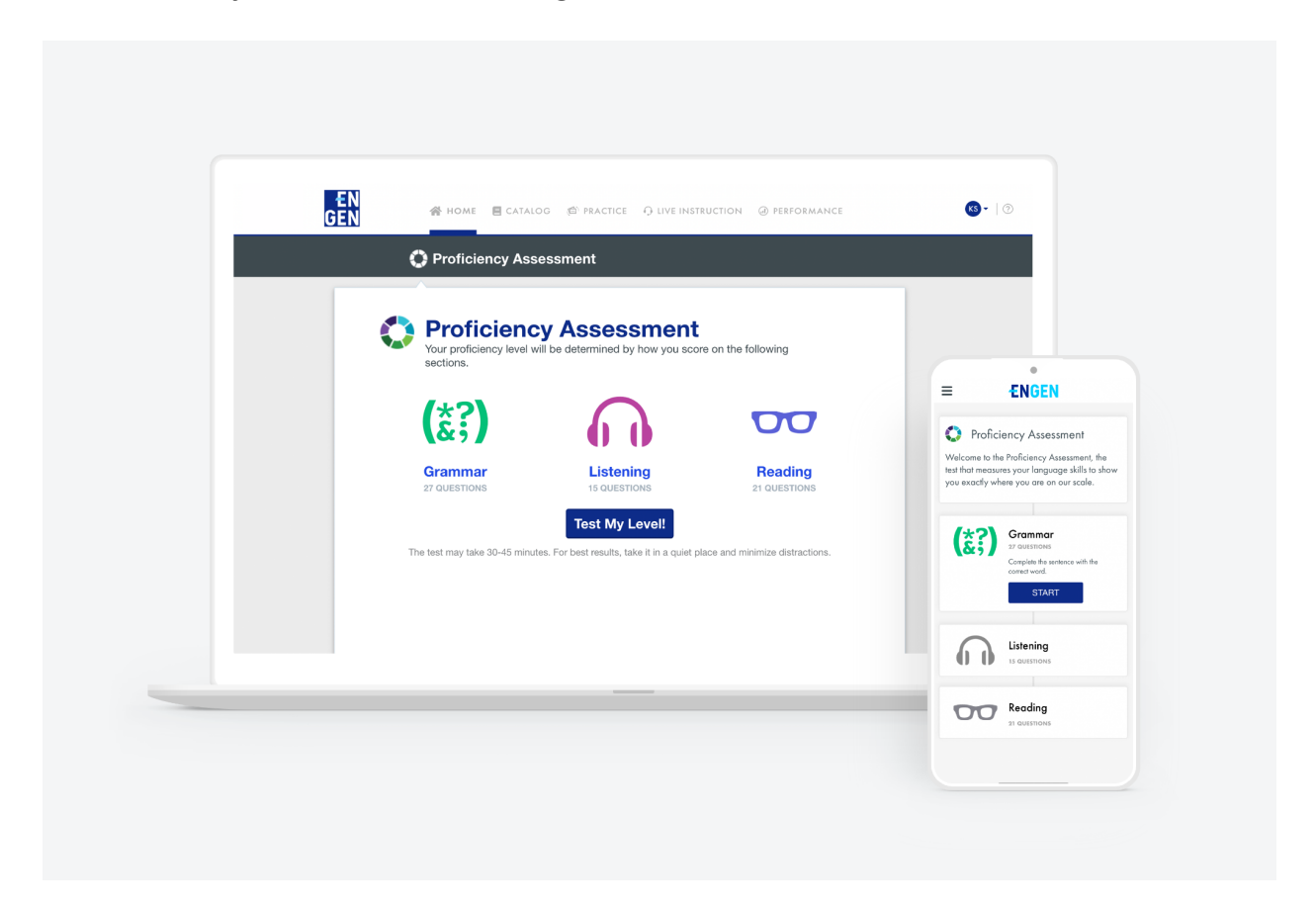

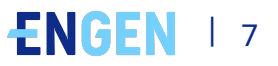

#### **1.** Click **Test Your Level**

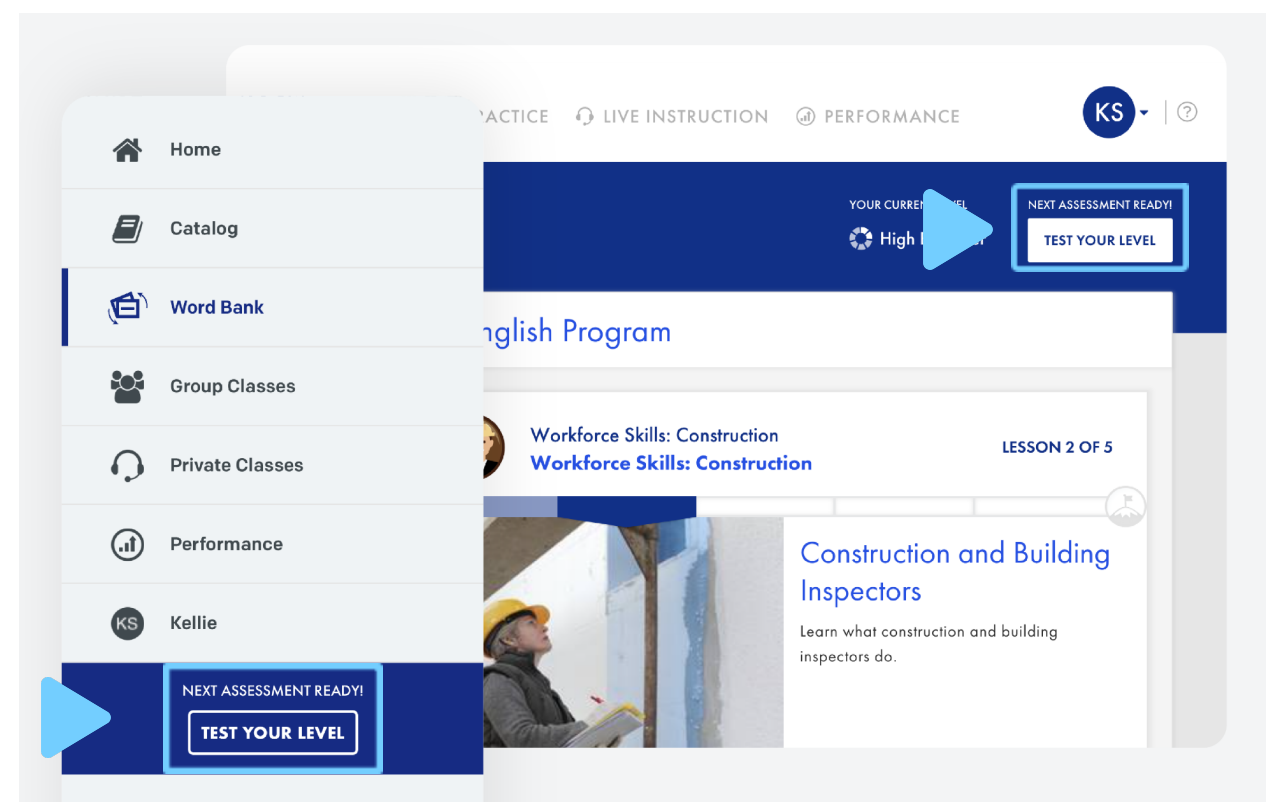

**2.** This test can take up to 45 minutes. When ready to Start press **OK**

#### **3.** Click **Start**

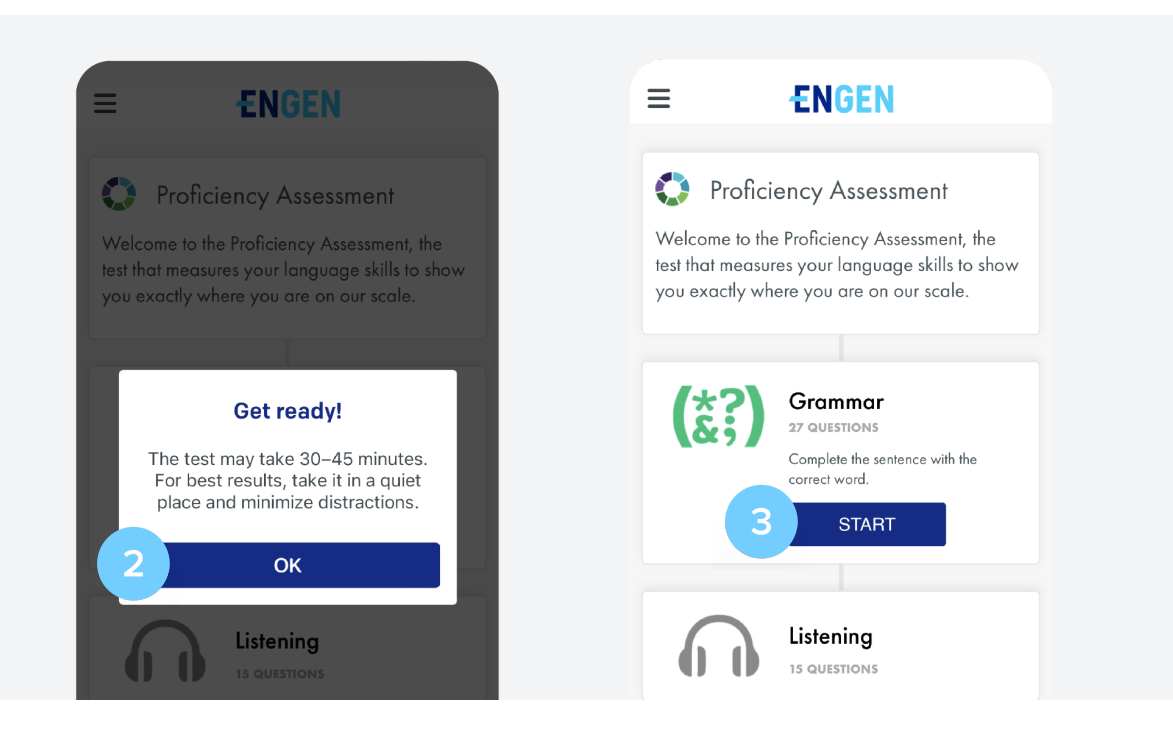

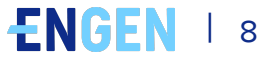

# <span id="page-9-0"></span>**Starting My English Program**

**1.** Do a lesson! Find **My English Program** units on the **Home** page. Click **Start** to begin.

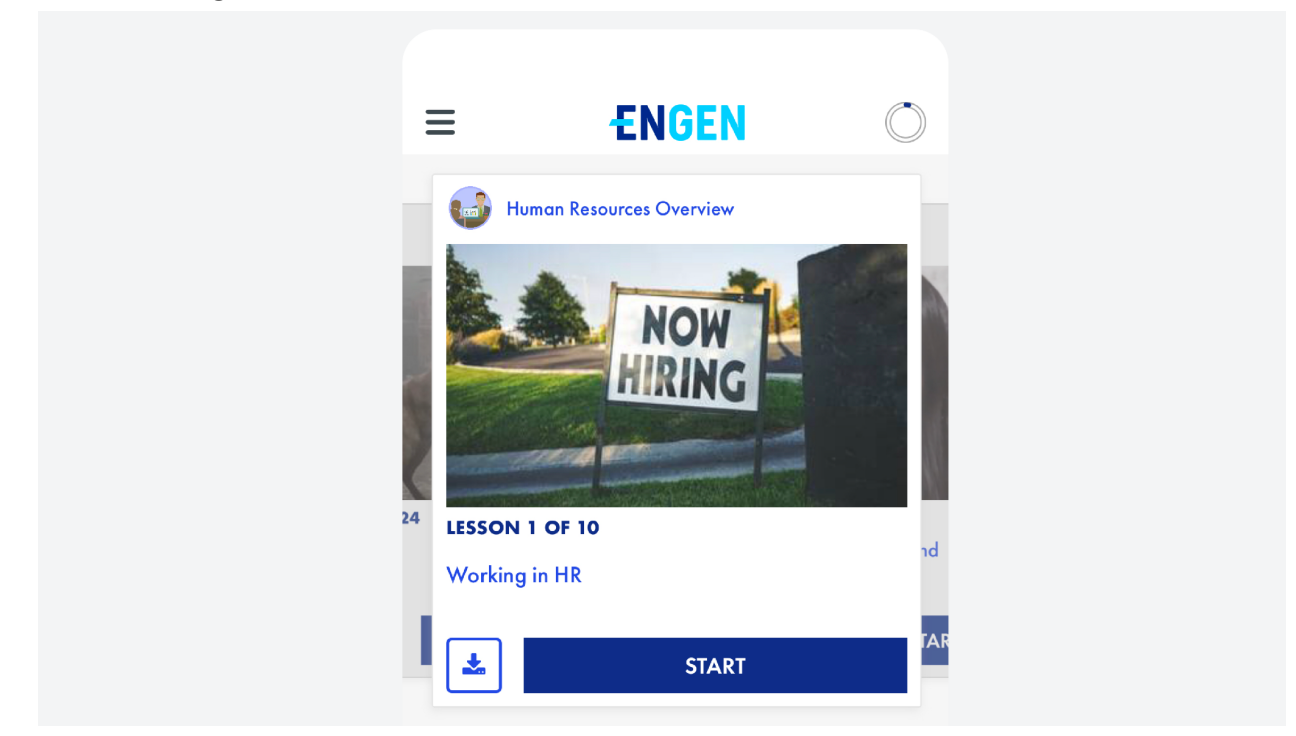

**2.** After a few lessons, visit the **Word Bank** for review and practice:

- ‣ **Mobile app:** click the ☰ hamburger menu in the upper left corner, then click Word Bank
- ‣ **Computer:** click Practice > Word Bank in the primary navigation

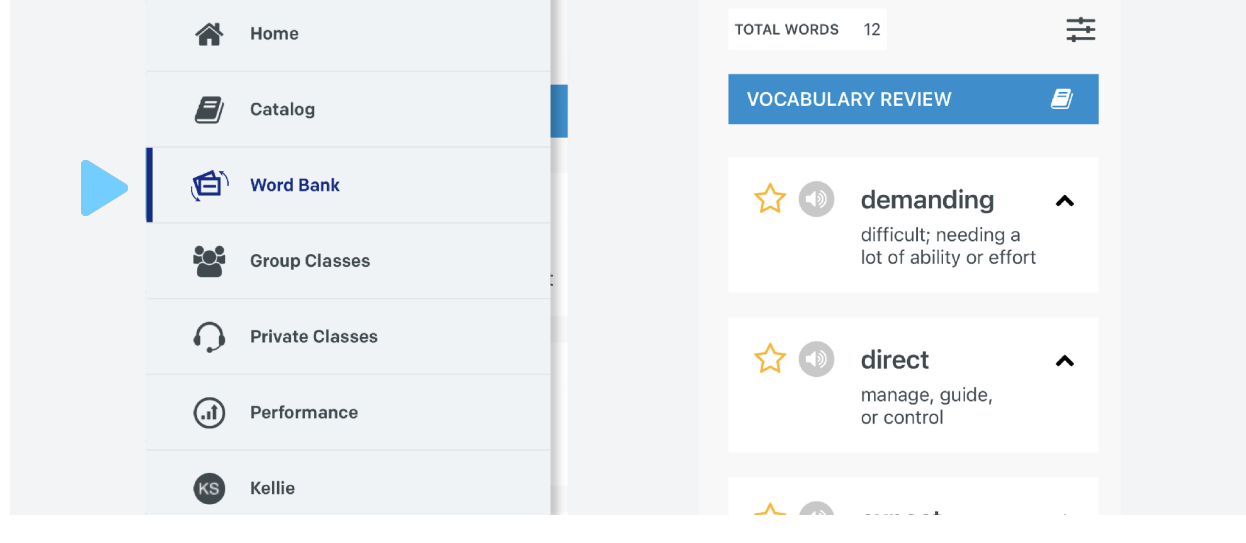

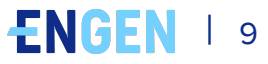

**3.** Enroll in a Course! The content you see in your EnGen platform will look different from your friend's, but you will follow the same learning plan. You can explore the Catalog to find courses that meet your interests and goals.

- ‣ **Mobile app:** click the ☰ hamburger menu in the upper left corner, then click Catalog. Search for the course that is interesting to you, click on it and select Enroll and then select Start.
- **Computer:** click on Catalog and search for the course that is interesting to you, click on it and select Enroll and then select Start.

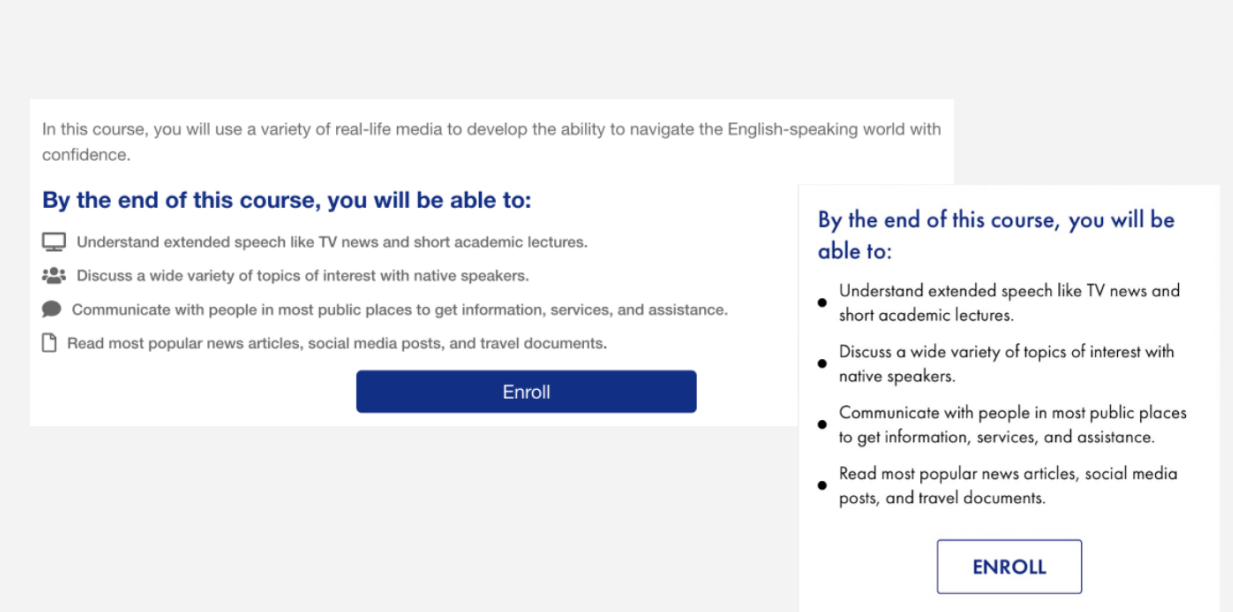

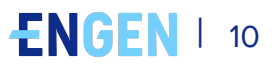

#### **4.** Attend a **Group Class** on your computer or your mobile device.

- ‣ **Mobile app:** click the ☰ hamburger menu in the upper left, then click Group Classes
- ‣ **Computer:** click Live Instruction > Group Classes in the primary navigation

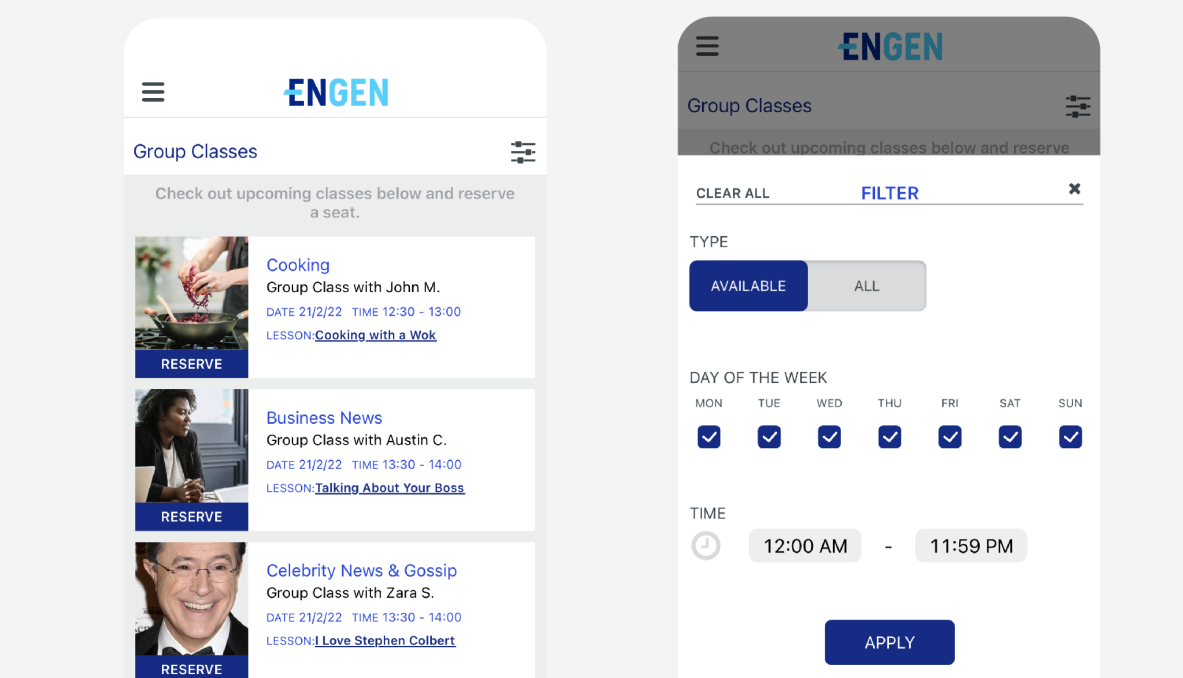

**5.** Explore new content and view downloaded content in **Lessons :**

- $\cdot$  **Mobile app:** click the  $\equiv$  hamburger menu in the upper left, then click Catalog
- ‣ **Computer:** click Catalog > Lessons > Media Type in the primary navigation

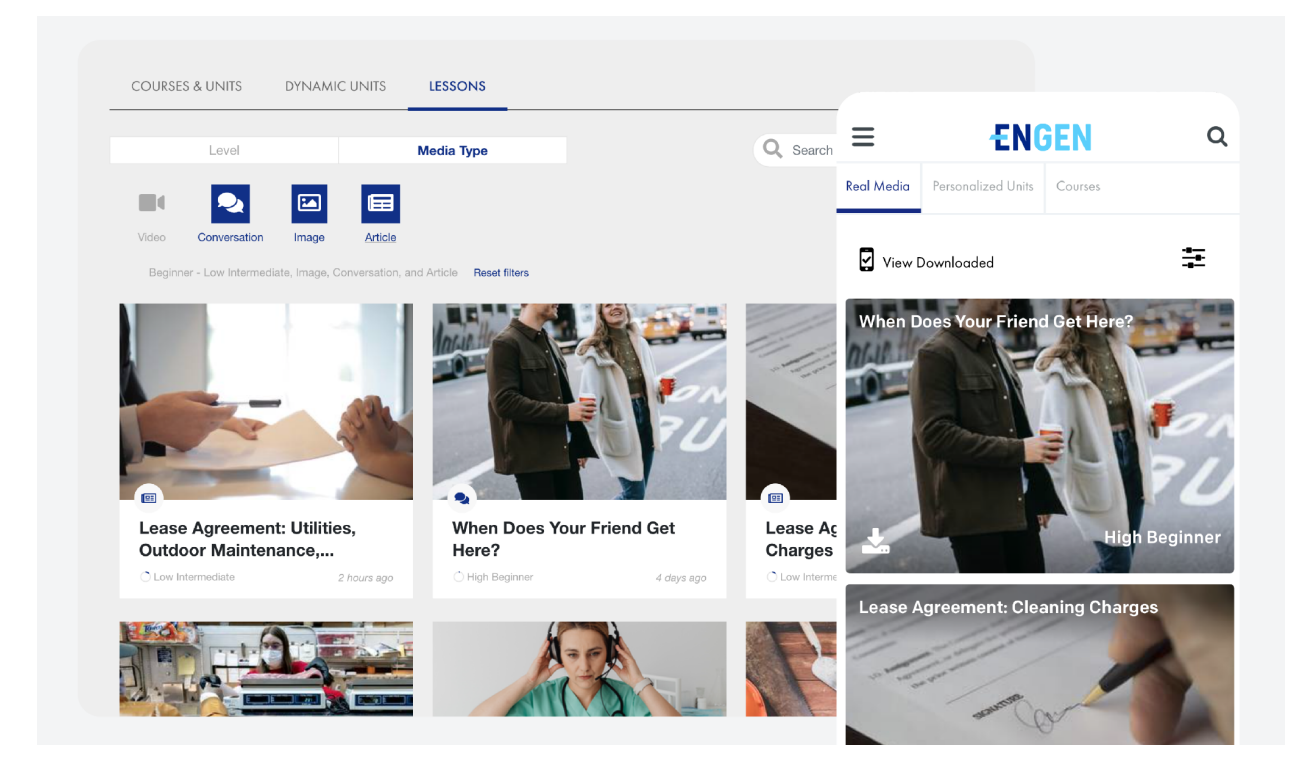

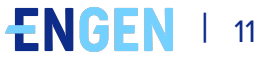

# <span id="page-12-0"></span>**Your Learning Plan**

The content you see in your EnGen platform will look different from your friend's, but you will follow the same learning plan.

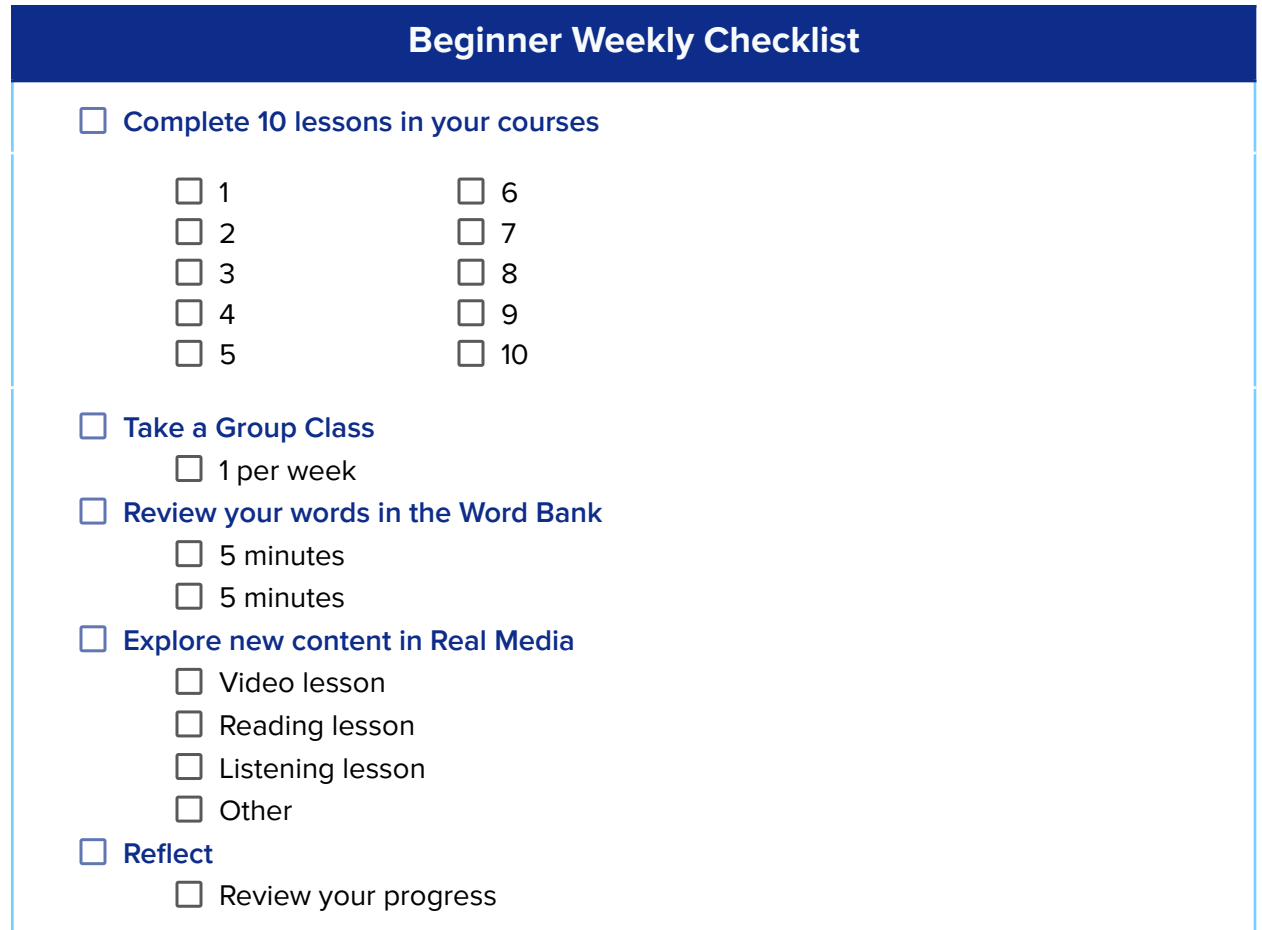

### You will complete: Pathway | Level: Beginner

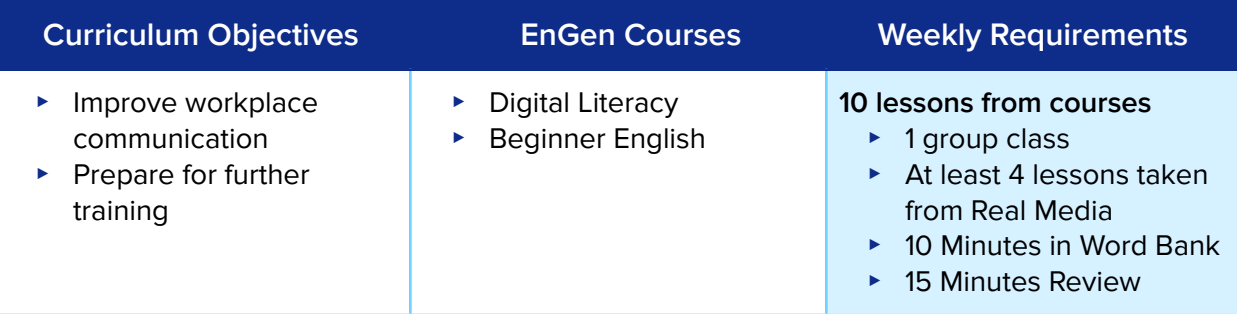

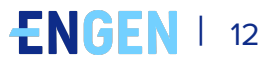

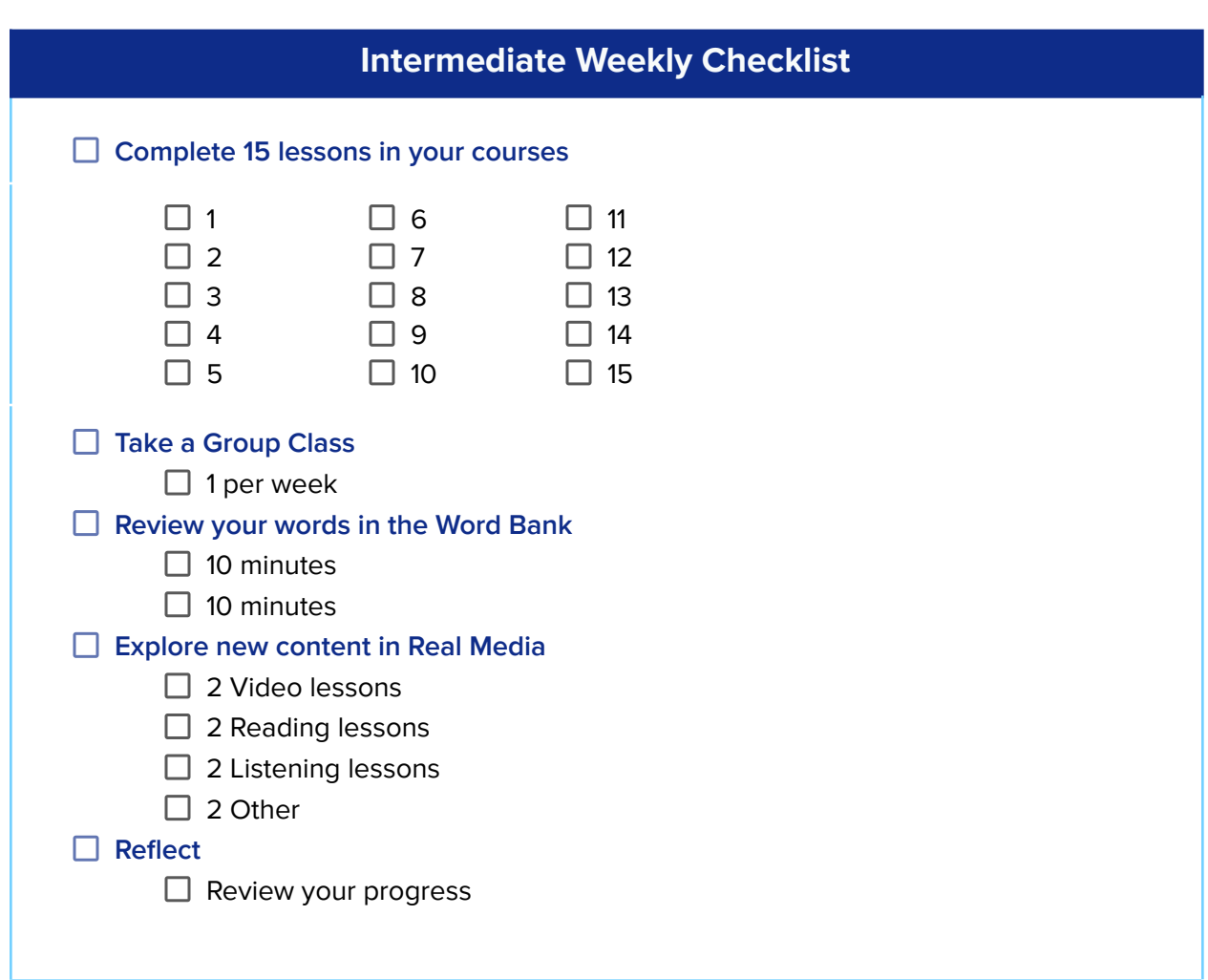

### This is what you will finish: Pathway | Level: Intermediate

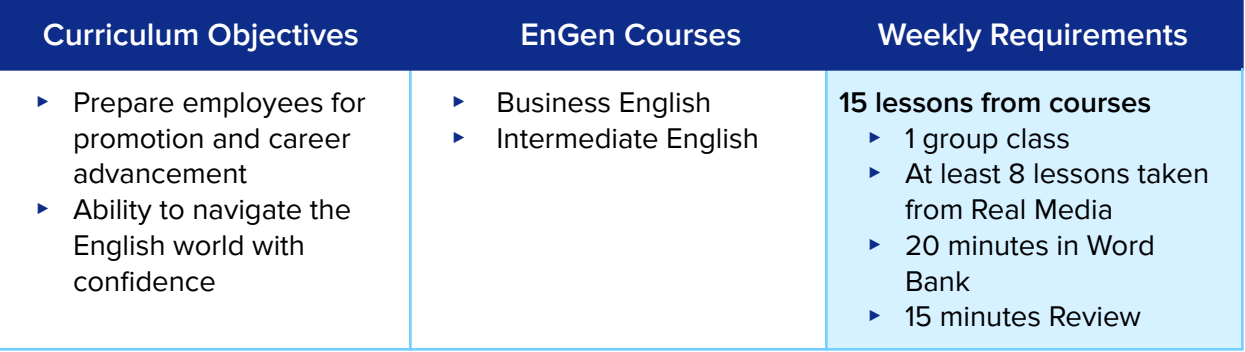

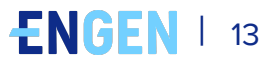

# **For the greatest comprehension, complete all of the units in all of your courses**

You will see that you are supposed to complete multiple courses. Courses have multiple units. You should finish all of the units in all of your courses. After you have finished each course, you can choose a new one.

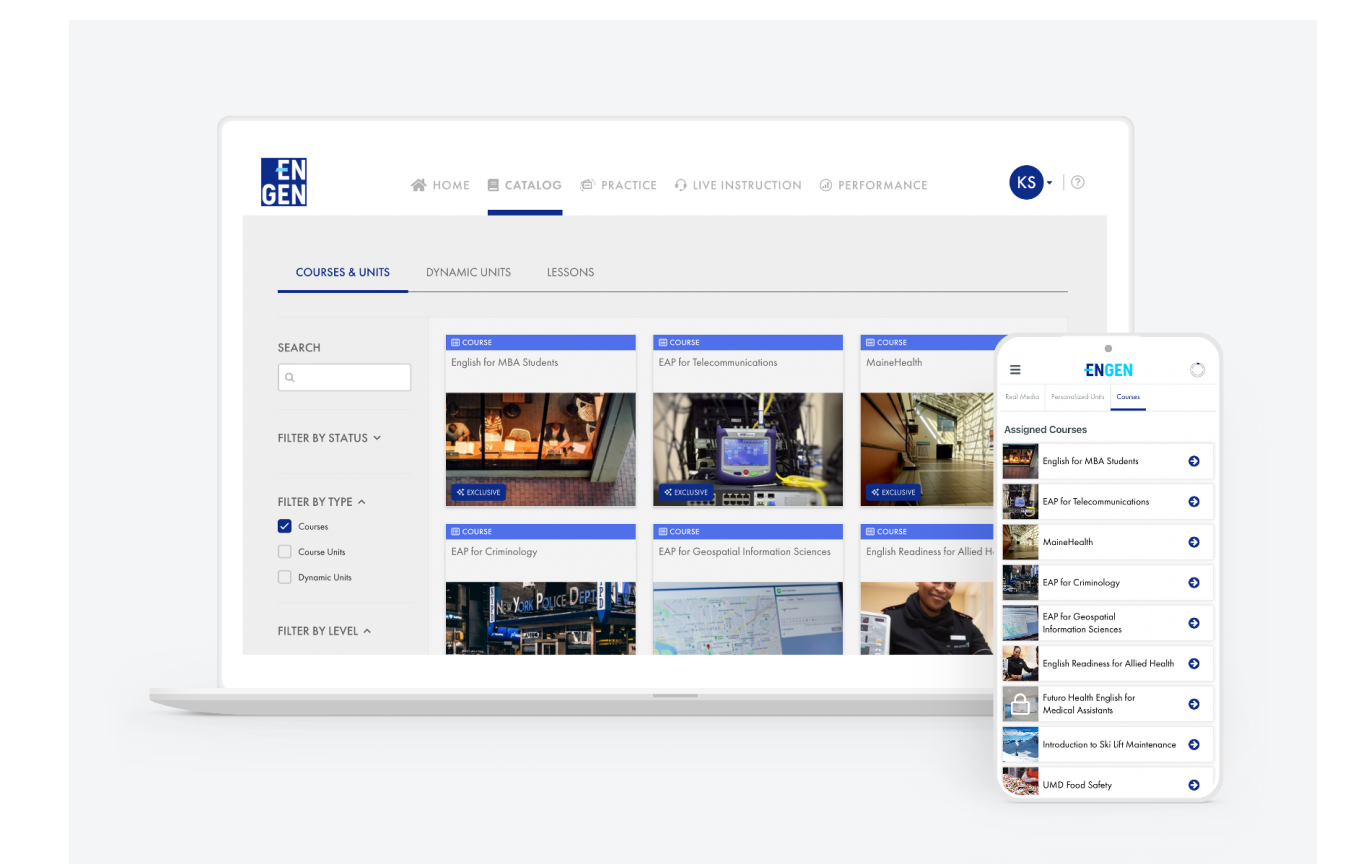

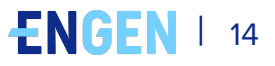

# <span id="page-15-0"></span>**Getting Extra Practice**

Once you finish your assigned courses, you can find more in the **[EnGen](https://app.getengen.com/v2/#/catalog/courses)** [Catalog.](https://app.getengen.com/v2/#/catalog/courses)

You can also find playlists on topics of interest [here.](https://app.getengen.com/v2/#/catalog/units)

The [Lessons](https://app.getengen.com/v2/#/catalog/real-media) section of the EnGen catalog has a searchable database of every single piece of content that is on the platform.

### **Course Guide and Levels**

The EnGen platform includes a wide variety of courses that are appropriate for different levels. Examples of course topics include:

- General English
- Healthcare
- Manufacturing
- Business Skills
- A range of specific career pathways

For a complete list of courses, please visit **[here](https://docs.google.com/spreadsheets/d/1BHUOfSpwAZImZq4FJVr5WNt-THpsmQKgx7J4xyorUyE/edit#gid=127018761)**.

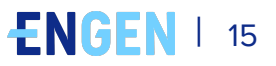

# <span id="page-16-0"></span>**FAQs**

### **1. How do I get help?**

You can email help@getengen.com.

### **2. What do I do after I finish my unit?**

Go and begin the next unit in the course. After you finish a course, you can choose another one. EnGen will save your progress on all the courses you have started.

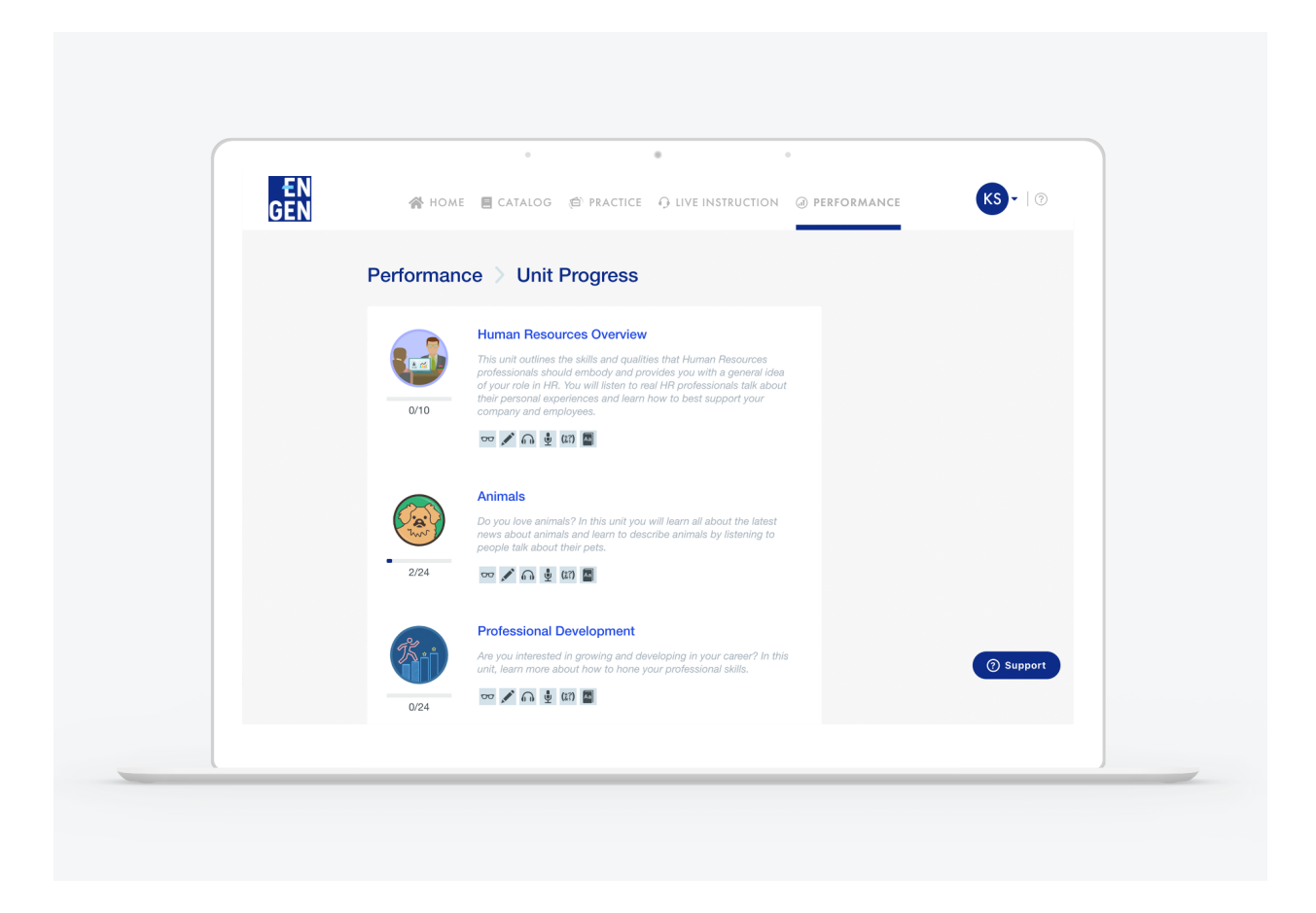

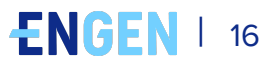